# **Section 14Sync Utilities**

Download Tina Sync Application Tina Sync Folder Access Menu Access menu – Troubleshooting Open File Right Click Menu Create New Record From Tina Sync Sync Status Default Behavior

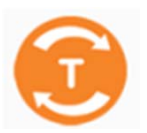

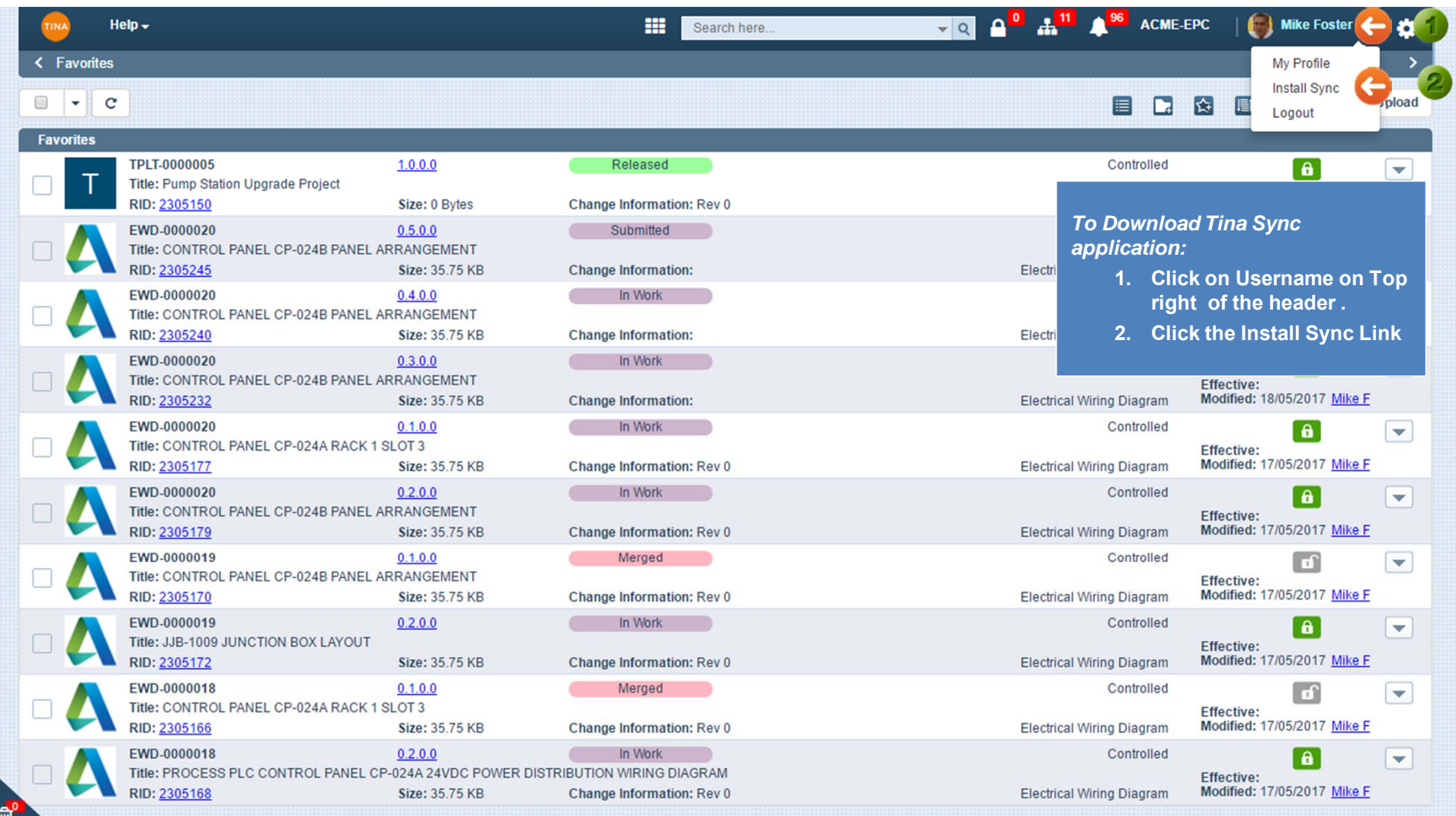

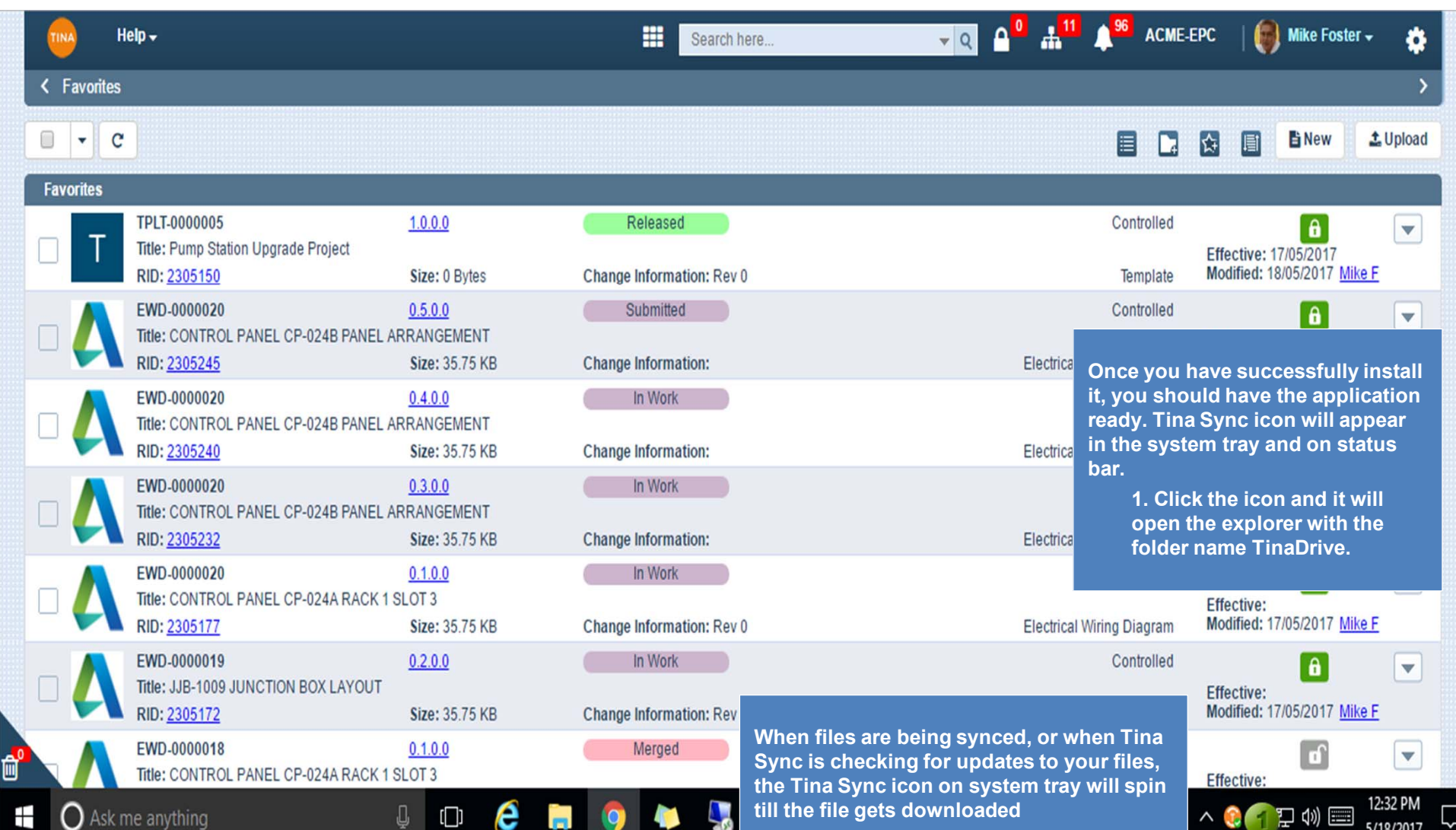

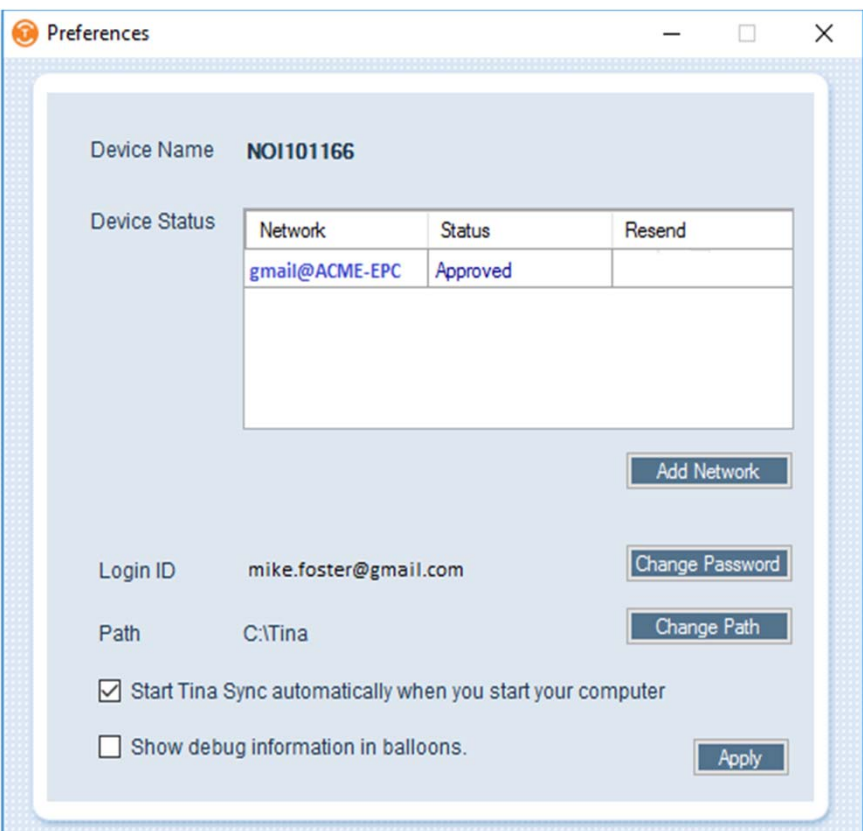

**Note:**

G

**Your Device should be Approved first – then only Sync will fire. Please contact your Network Administrator.**

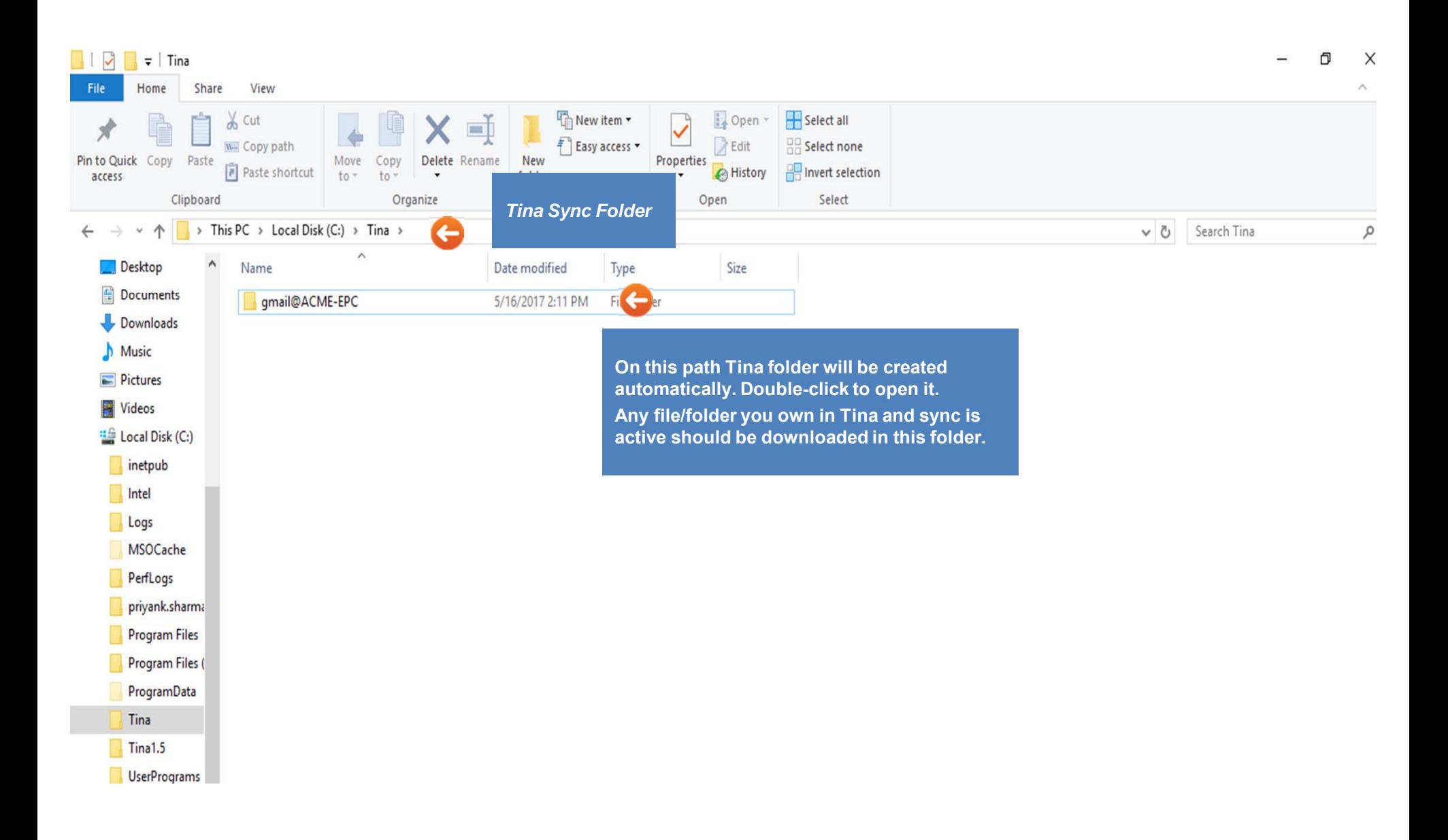

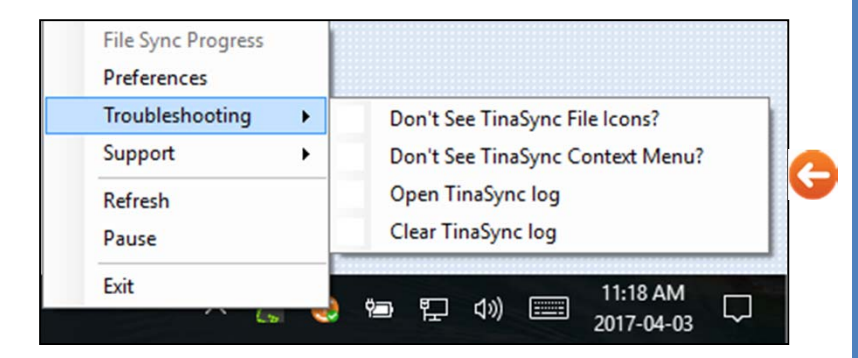

#### *Access menu*

- *Preferences* **-The purpose of preferences option is to set up your account settings (change path, Add Network , Change password, add and remove network etc.)**
- *Troubleshooting:*
	- **Don't see Tina sync File icons?**
	- • **Open TinaSync Logs - will display all the logs for a particular user. All the logs will be saved as XML file. Each XML file will contain logs for the same day.**
	- **Clear TinaSync Logs - will permanently delete all the saved logs. The confirmation message will be sent.**
- •*Refresh* **- By clicking Refresh, synchronization process will start.**
- *Pause/Resume* **- During synchronization, Tina Sync can be paused/resumed. Pause/Resume Icon will be changed according to your operation. When sync will pause, Tina Sync icon colour will change to Grey.**
- *Exit* **- This will stop the utility functioning and icon will be removed from the status bar and system tray. The confirmation message will be sent.**

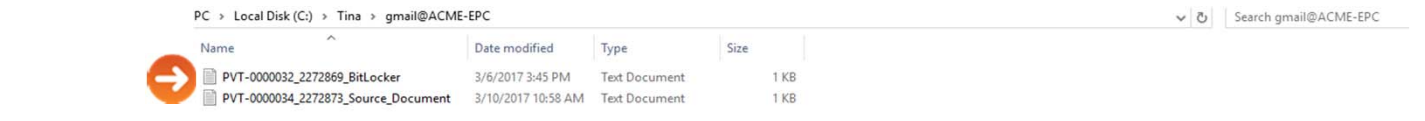

### *Access menu – Troubleshooting*

**After installing new software some users lose the Lock icons in their local Tina Sync folder when their registry is changed.** 

**To recover the icons, the registry can be automatically updated by using the Troubleshooting option "Don't see Tina sync File icons?" from the Tina Sync context menu.** 

**Note: Only users with Administrative permissions on their local machine will be able to update the registry. Sometimes, Troubleshooting is not updated icons from the first time. Repeat this till you see the icons.**

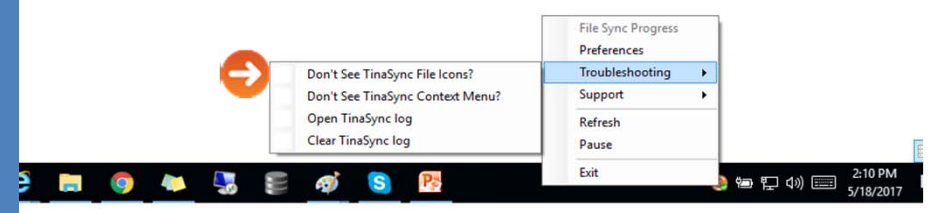

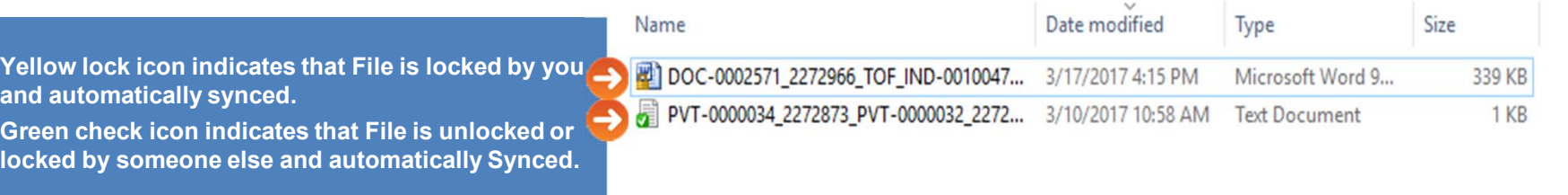

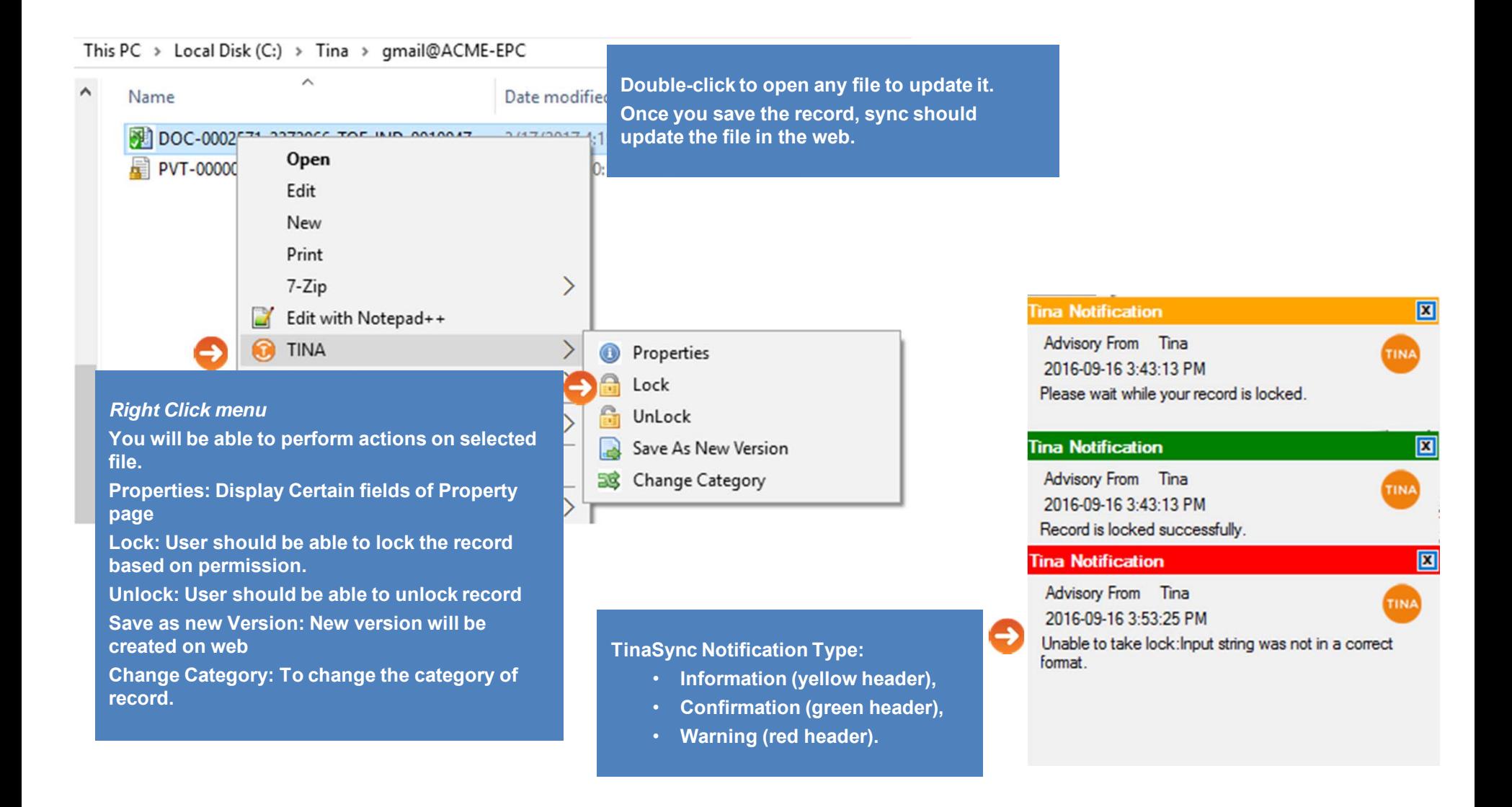

**Power Options** 

**Event Viewer** 

System

**Device Manager** 

**Network Connections** 

Adjus

**System and Security** 

**Disk Management** 

**Computer Management** 

**Command Prompt** 

**Command Prompt (Admin)** 

**Task Manager** 

**Control Panel** 

**File Explorer** 

Search

Run

**Right Click on Window icon>>Control Panel**

**When Tina Sync upgraded to a newer version, you have to uninstall old Sync version and install (download) a new one.**

Uninstall or change a program

**Id** Features

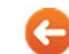

To uninstall a program, select it from the list and then click Uninstall, Change, or Repair.

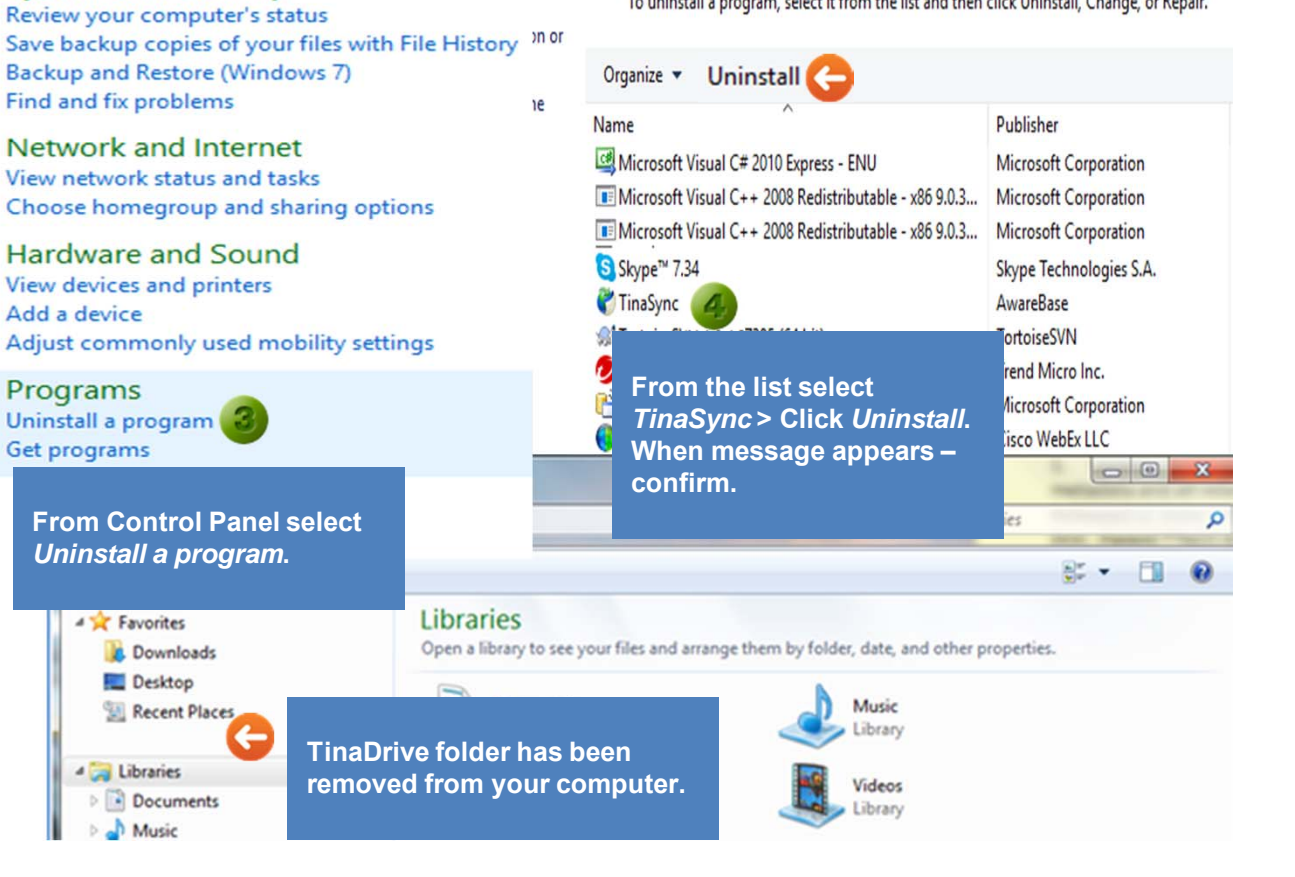

## **Create New Record From Tina Sync**

You can create a new document by just dropping in into the local Tina directory

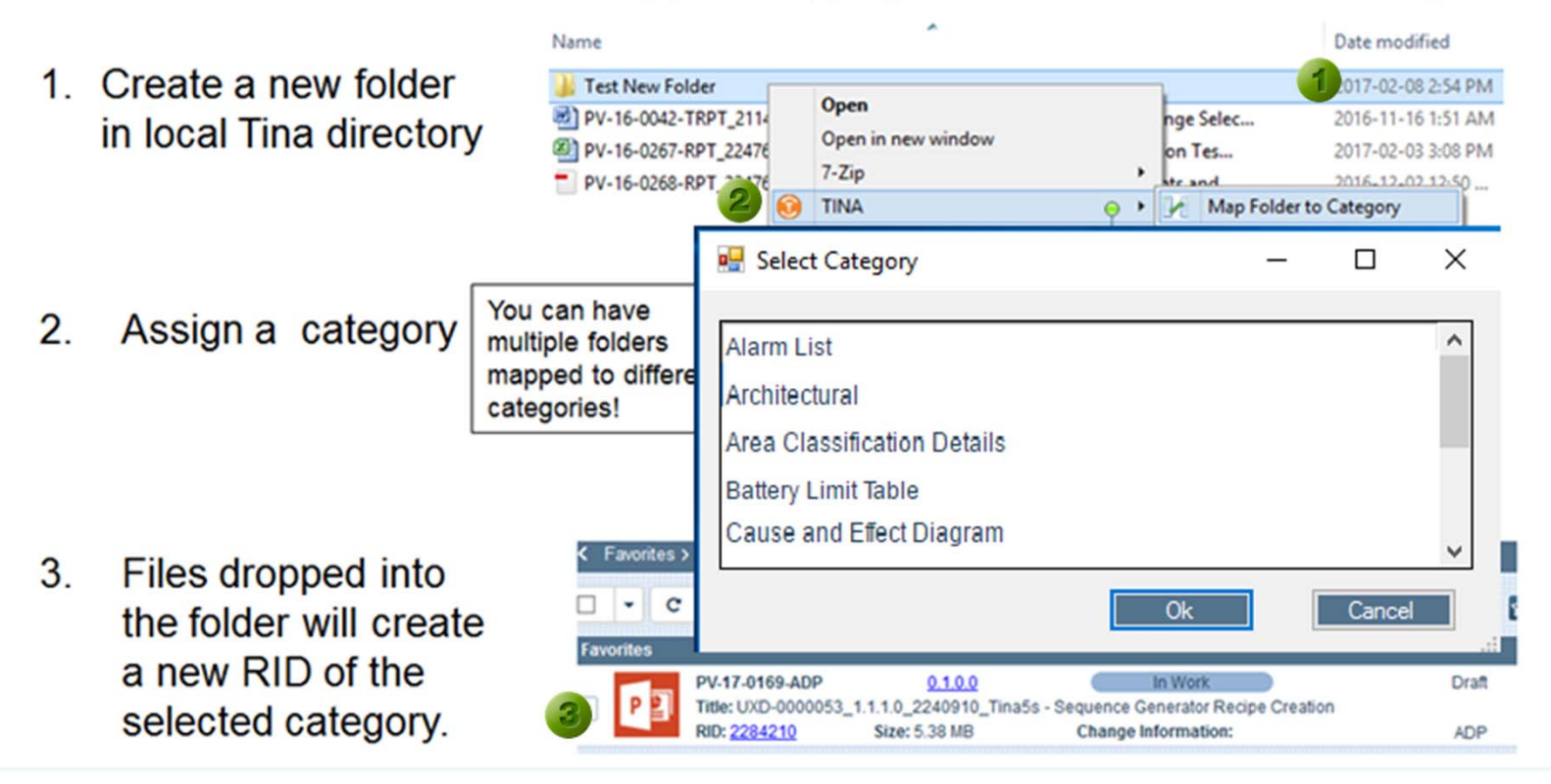

### **Sync Status Default Behaviour**

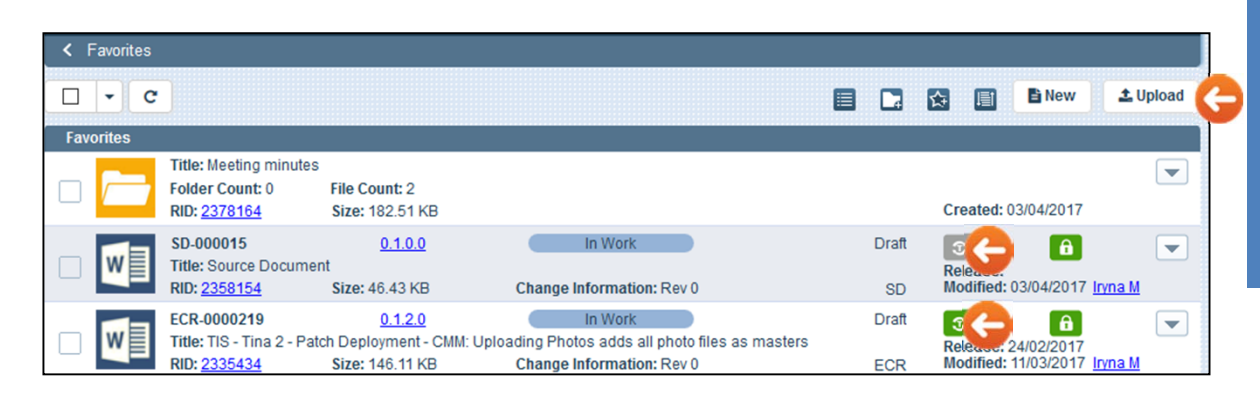

### **By default,** *Sync status is OFF (grey colour),*  **if you create a new object from:**

- *Upload* **- On My Favorites, click the Upload button, select the File and then Category.**
- *New* **- Create an object from the New button (or navigation link). Select the Category and then File.**

**Such files will not be automatically synced to your Tina folder. You have manually to turn sync On.**

*Sync status remains the same as before* **if:**

- **Upload a new file version to existing object.**
- **Add to Favorites thru Search - search for any RID and Add that object to Favorites.**
- **Move a record from one folder to another.**